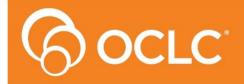

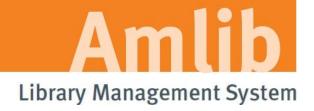

Version 5.3.3

Last Updated: 4 July 2013

Only for customers who have previously upgraded their NetOpacs to Version 5.3.

#### © 2013 OCLC (UK) Ltd

ALL RIGHTS RESERVED. Permission is granted to electronically copy and to print in hard copy portions of this document for training purposes by licensed users of the Amlib Library Management System. Any other uses – including reproduction for purposes other than those noted above, modification, distribution, republication, transmission, re-transmission, modification, or public showing – without the prior written permission of OCLC (UK) Ltd – is strictly prohibited.

#### **Support:**

Australia: 1300 260 795 (Local call cost in Australia)

Email:

support-amlib@oclc.org
Amlib Help Desk (TOPDesk):

https://servicedesk.oclc.org/tas/public/

**OCLC Amlib Document Portal:** 

https://www.oclc.org/support/services/amlib.en.html

#### Sales:

Australia: 1300 260 795 (Local call cost in Australia)

Fax: +61 (0) 3 9929 0801 Email: sales-amlib@oclc.org

www.oclc.org/en-AU/

Last Updated: 4 July 2013

### **TABLE OF CONTENTS**

| WELCOME                                                   | 4 |
|-----------------------------------------------------------|---|
| OVERVIEW                                                  | 4 |
| BEFORE YOU BEGIN THE INSTALLATION                         | 5 |
| Read the Installation Notes First                         | 5 |
| Serial Numbers Required for Installation of Amlib Modules | 5 |
| Frequently Asked Questions                                | 5 |
| UPGRADE NETOPACS                                          | 6 |
| Step 1: Shutdown the NetOpacs                             | 6 |
| Step 2: Install the NetOpacs 5.3.3 Client Patch           | 8 |

Last Updated: 4 July 2013

Version: 5.3.3

Page 3

#### **WELCOME**

Welcome to the NetOpacs 5.3.3 Patch Installation Guide.

This is a patch release containing enhancements to the *NetOpacs* module. The complete installation time is estimated at less than one (1) hour to complete.

Please Note: This document has been prepared for all libraries that currently have the Amlib NetOpacs Module Version 5.3 installed.

#### **OVERVIEW**

The upgrade of the *NetOpacs* involves the following steps:

- 1. Shutdown the NetOpacs
- 2. Upgrade of the Amlib client application to NetOpacs 5.3.3
- 3. Restart computer

Last Updated: 4 July 2013

#### BEFORE YOU BEGIN THE INSTALLATION...

#### Read the Installation Notes First

Please carefully read the entire installation guide prior to commencing the actual *NetOpacs* release update.

If you have any questions please contact: <a href="mailto:support-amlib@oclc.org">support-amlib@oclc.org</a>.

#### Serial Numbers Required for Installation of Amlib Modules

The NetOpacs 5.3.3 patch DOES NOT require a serial number.

#### **Frequently Asked Questions**

#### Question: Do I need to have a completed backup of my system before proceeding?

• Yes. OCLC (UK) Limited recommends that the library verify that it has an up-to-date backup of its database (for example: from the previous night) before installing any updates. You should also make sure that your tape backup includes a backup of your NetOpacs folder (for example: C:\NetOpacs) and all NetOpacs templates.

#### Question: Does NetOpacs need to be shut down?

• Libraries using the *NetOpacs* module should ensure that this program is shutdown prior to upgrading

#### Question: Can OCLC (UK) Limited install the upgrade for me?

• Yes. OCLC (UK) Limited can arrange for the onsite installation of this upgrade for a fee

Last Updated: 4 July 2013

#### **UPGRADE NETOPACS**

Please Note: This process is only for libraries that have purchased this optional module.

Depending on the library configuration the *Amlib NetOpacs* module will either be installed on the library database server (generally most school libraries) OR will be installed on a separate web server (generally public and all other libraries).

#### Step 1: Shutdown the NetOpacs

It is important that before installing the new *NetOpacs* release software that the *NetOpacs* WebConsole is shutdown (including all *NetOpacs* processes). Alternatively, if you may be running your NetOpacs as a Service or using a Service Manager to run your NetOpacs (for example: *FireDaemon*) then you should stop your *NetOpac* processes in the Manager.

#### To shut down your *NetOpacs* (via the WebConsole):

 On your NetOpacs server, right-click on the NetOpacs WebConsole "traffic lights" in your Windows system tray at the bottom-right of the screen and select Exit:

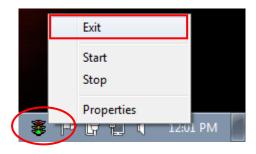

2. The "traffic lights" and all *NetOpacs* icons on the Windows taskbar will disappear once *NetOpacs* has successfully shutdown

#### To shut down your *NetOpacs* (when running as a service):

If your server has the *Amlib* Web Monitor icon (icon is a PC with "cog") in your Windows "tray it means that *NetOpacs* has been installed as a service.

1. On your *NetOpacs* server, stop the *NetOpacs* service either by a right-clicking on the *Amlib* Web Monitor and choosing **Stop**, or via the Windows Services screen:

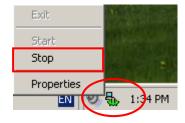

Last Updated: 4 July 2013

To shut down your NetOpacs (when running via a Service Manager – for example: FireDaemon):

If your web server has neither the "traffic light" nor "cog icon" in the system tray, the *NetOpacs* may be running as a *FireDaemon* service.

On your NetOpacs server, go to Start > All Programs > FireDaemon OEM > FireDaemon
 Service Manager – the <u>FireDaemon OEM Service Manager</u> screen will display:

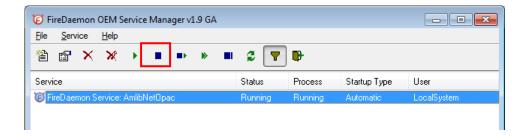

2. Highlight the Amlib NetOpacs service and click the **Stop** button

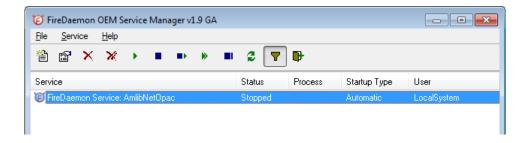

**Please Note:** The Webserver (*Windows 2000/2003 Server* running *NetOpacs*) should be restarted WITHOUT loading *NetOpacs* - you will need to check whether *NetOpacs* WebConsole is in the *Windows NT* "Startup" group (if it is you may need to temporarily remove it from the Startup group, or temporarily disable automatic startup if running as a service).

Last Updated: 4 July 2013

#### Step 2: Install the NetOpacs 5.3.3 Client Patch

**IMPORTANT**: Please ensure that you have **full read/write** access to the **\NetOpacs** folder on your server (for example: **C:\NetOpacs**) and that you are logged in with <u>Administrative Privileges</u>.

1. The *NetOpacs 5.3.3 Patch* installer is available on the OCLC Website, under <u>Updates and</u> Patches>NetOpacs:

https://www.oclc.org/support/services/amlib/downloads-software-updates/version5-3/updates-and-patches.en.html

(contact Amlib support if you require a login to this website)

- 2. Download the NetOpacs533Patch.exe and save it on your Amlib server
- 3. Double-click the **NetOpacs53Patch.exe** to launch the installation Wizard the <u>Setup Amlib NetOpacs</u> screen will open displaying the **Welcome** message:

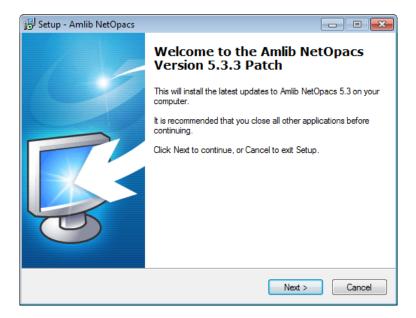

- 3. Click the **Next** button the <u>Installation Location</u> window will be displayed
- 4. Setup will search for the existing folder where the *Amlib 5.3 NetOpacs* are currently installed (if it is unable to find the existing folder a default folder will display)

Last Updated: 4 July 2013

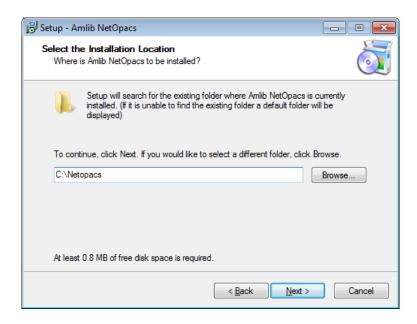

- 5. If the folder displayed IS NOT correct then click the **Browse** button to manually locate the location of the existing **\NetOpacs** folder
- 6. Click the **Next** button the <u>Select Components</u> window will display:

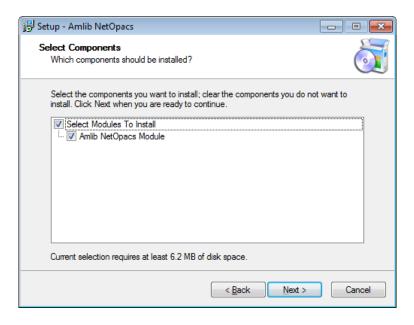

- 7. <u>Choose</u> which components should be installed:
  - a. Select Modules To Install:
    - Amlib NetOpacs Module

8. Click the **Next** button – the <u>Ready to Install</u> window will display with a summary of the installation tasks to be performed:

Last Updated: 4 July 2013

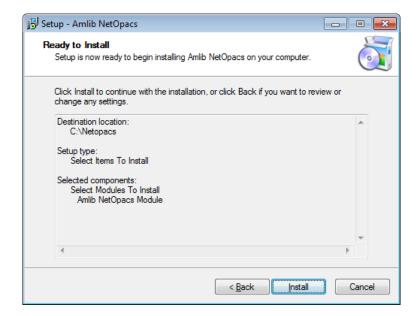

Last Updated: 4 July 2013

9. Click the **Install** button – the Installing window will display:

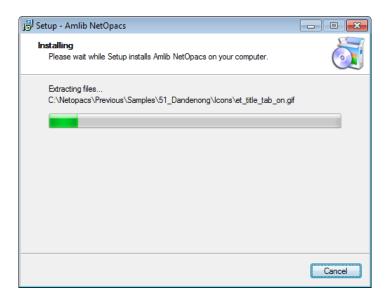

- 10. Once the upgrade is complete, you will need to restart your computer/server select from the following options:
  - a. Yes, restart the computer now
  - b. No, I will restart the computer later
- 11. Select the Yes option and click the Finish button

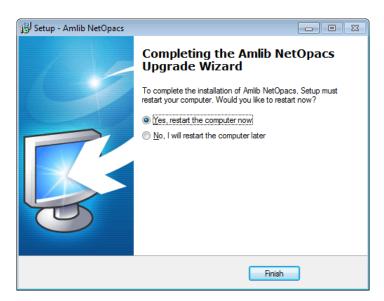

- 12. The setup Wizard will close
- 13. Your computer will restart

Installation of the Amlib 5.3.3 NetOpacs Patch is now complete.

#### **Notes**

For libraries who have configured their web server with multiple *NetOpacs* installation folders on the one server (for example: have *NetOpacs* installed in **c:\Netopacs** and **c:\Netopacs2**) will need to repeat the upgrade steps 3 – 13 for each additional *NetOpacs* folder, remembering to change the name of the Installation Location at step 4.

Last Updated: 4 July 2013